貸出延長

## \*貸出延長確認

「貸出状況一覧」で「貸出延長」ボタンをクリックすると「貸出延長確認」画面に変わります。 内容を確認し、「貸出延長」ボタンをクリックしてください。 延長後の返却日は、手続きした日から2週間後になります。 ただし、下記の場合は貸出延長できません。貸出延長ボタンも表示されません。

・予約のある資料。

・延滞資料。

・一度延長手続きした資料。

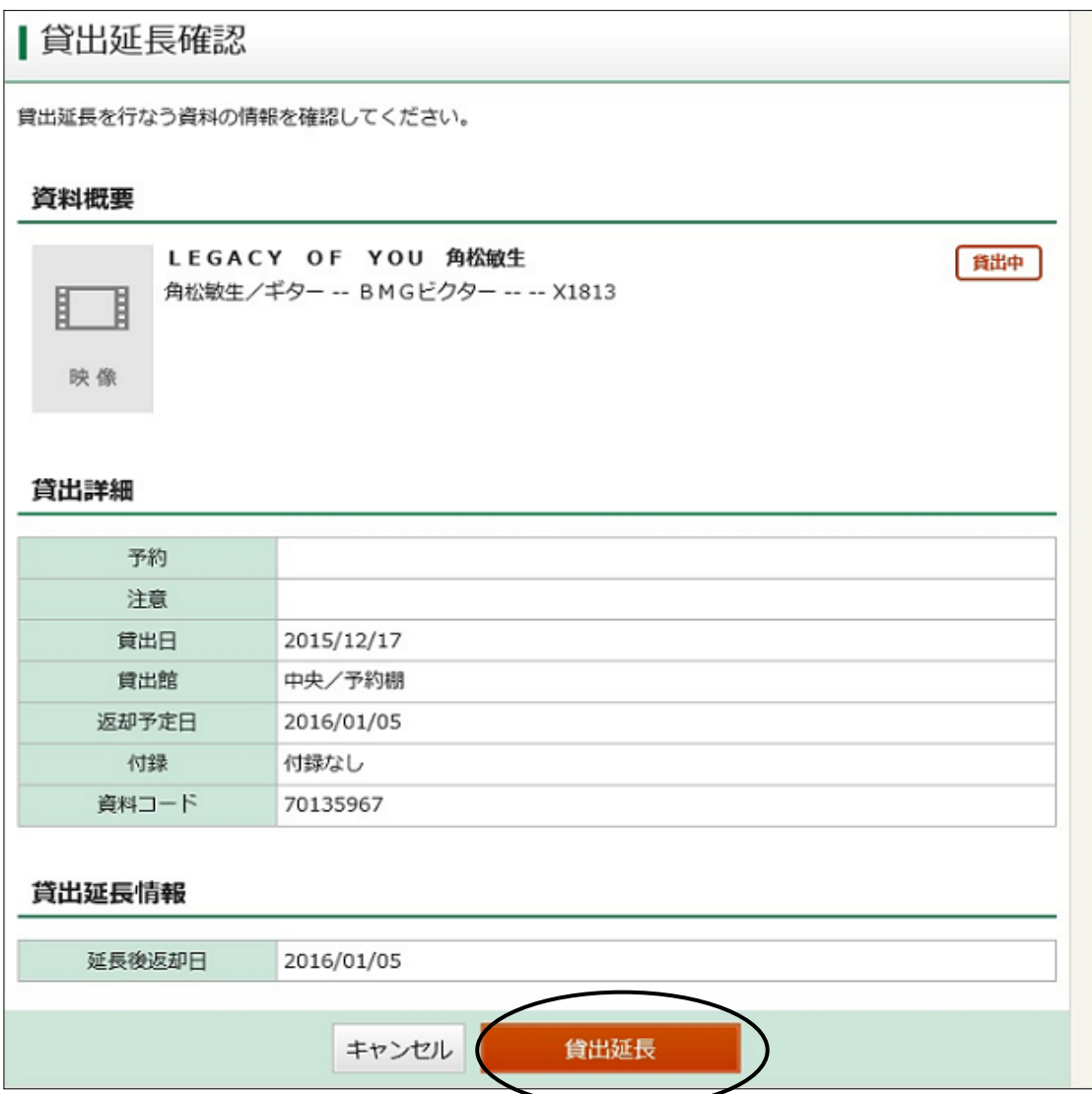

## \*貸出延長申込結果

「貸出延長申込を行いました。」とメッセージが表示されます。貸出延長完了。

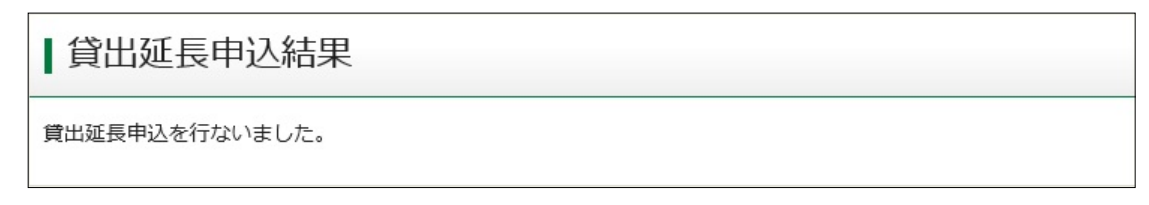

## \*貸出状況一覧に戻った画面

注意欄に「延期」が表示されます。 返却予定日が延長した日から2週間後になっています。